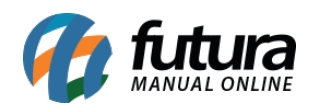

O ERP Futura Server é integrado com o SiteMercado que é um intermediador de vendas online de mercados e mercearias, por meio do qual pequenos negócios podem ter seus próprios canais de comércio eletrônico.

Antes de iniciar a configuração no sistema é necessário abrir uma conta no SiteMercado através do link:

# **https://abrasualoja.sitemercado.com.br/?utm\_source=sitemercado&utm\_medium=h ome**

Para utilizar esta nova funcionalidade siga os processos abaixo:

# **1 – Configuração dos Parâmetros**

### **Caminho:** *Configurações > Parâmetros por Empresa > Aba Avançadas > Aba SiteMercado*

No parâmetro insira as informações necessárias para o funcionamento da integração, para isso acesse o caminho acima e preencha os seguintes campos:

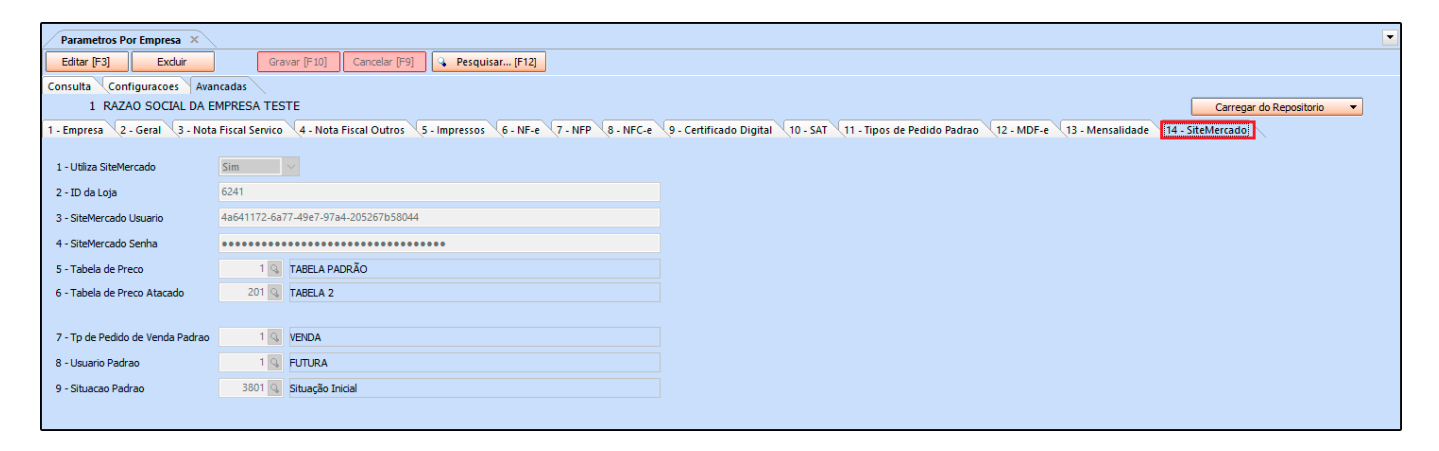

**Utiliza SiteMercado:** Neste campo defina se o sistema irá trabalhar com está funcionalidade;

**ID da Loja:** Neste campo insira o código ID da loja (informação gerada pelo SiteMercado);

**SiteMercado Usuário:** Neste campo insira o usuário (informação gerada pelo SiteMercado);

**SiteMercado Senha:** Neste campo insira a senha de acesso (informação gerada pelo

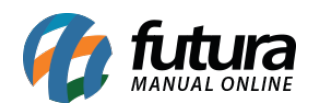

SiteMercado);

**Tabela de Preço:** Insira a tabela de preço que será trabalhada no site;

**Tabela de Preço Atacado:** Neste campo insira uma tabela de preço por atacado;

**Tp de Pedido de Venda Padrão:** Defina o tipo de pedido padrão em que será faturado os pedidos;

**Usuário Padrão:** Neste campo defina um usuário padrão para acessar as informações dos pedidos do SiteMercado;

**Situação Padrão:** Neste campo insira uma situação padrão para o pedido.

# **2 – Cadastro do Produto**

### **Caminho:** *Cadastros > Estoque > Produto*

No *ERP Futura Server* é necessário que os produtos estejam corretamente cadastrados, como os campos *Unidade*, *Grupo/Subgrupo/Departamento*, *Último valor de compra*, *Tabela de preço* e o *Código de barras* que deverá ser o mesmo que vem impresso no produto, estes campos são de extrema importância para que os produtos sejam exportados e utilizados dentro do SiteMercado.

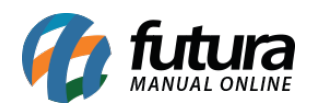

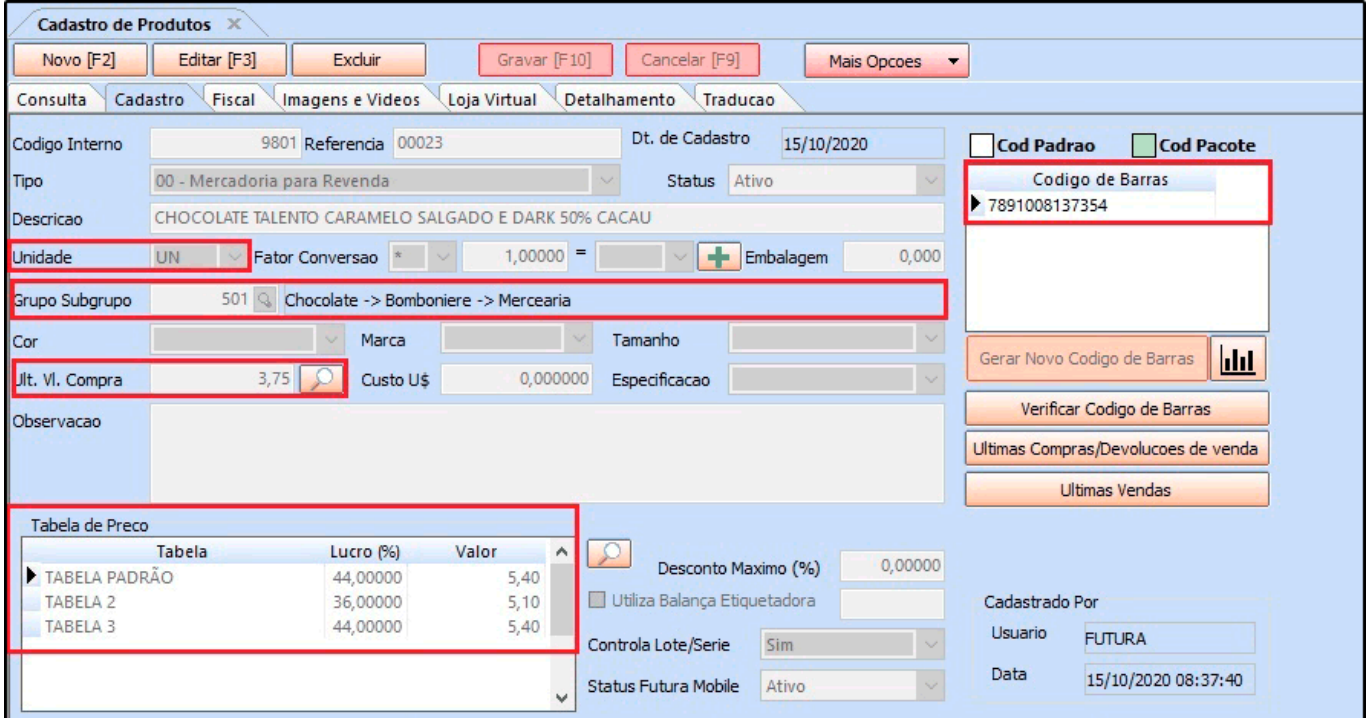

### **Aba SiteMercado**

Nesta aba defina as informações para utilizar os produtos no site, conforme exemplo abaixo:

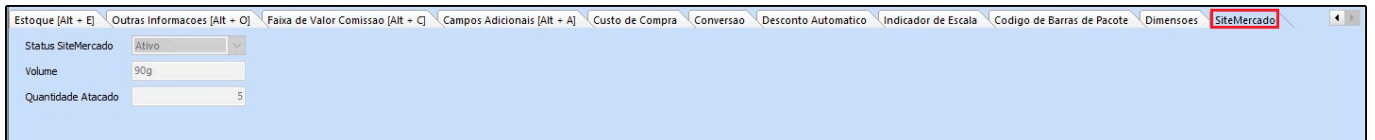

**Status SiteMercado:** Neste campo defina se o produto ficará ativo ou não no SiteMercado;

**Volume:** Defina um volume para a mercadoria;

**Quantidade Atacado:** Caso utilize a venda por atacado defina neste campo a quantidade.

### **3 – Exportar os Produtos para o SiteMercado**

#### **Caminho:** *Exportar > Produtos > SiteMercado*

Após configurar o parâmetro e cadastrar os produtos é necessário exportar os mesmos para o SiteMercado e disponibiliza-los para venda, acesse o caminho acima e clique no botão *Exportar*, conforme exemplo abaixo:

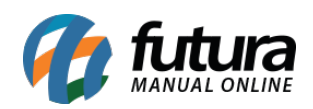

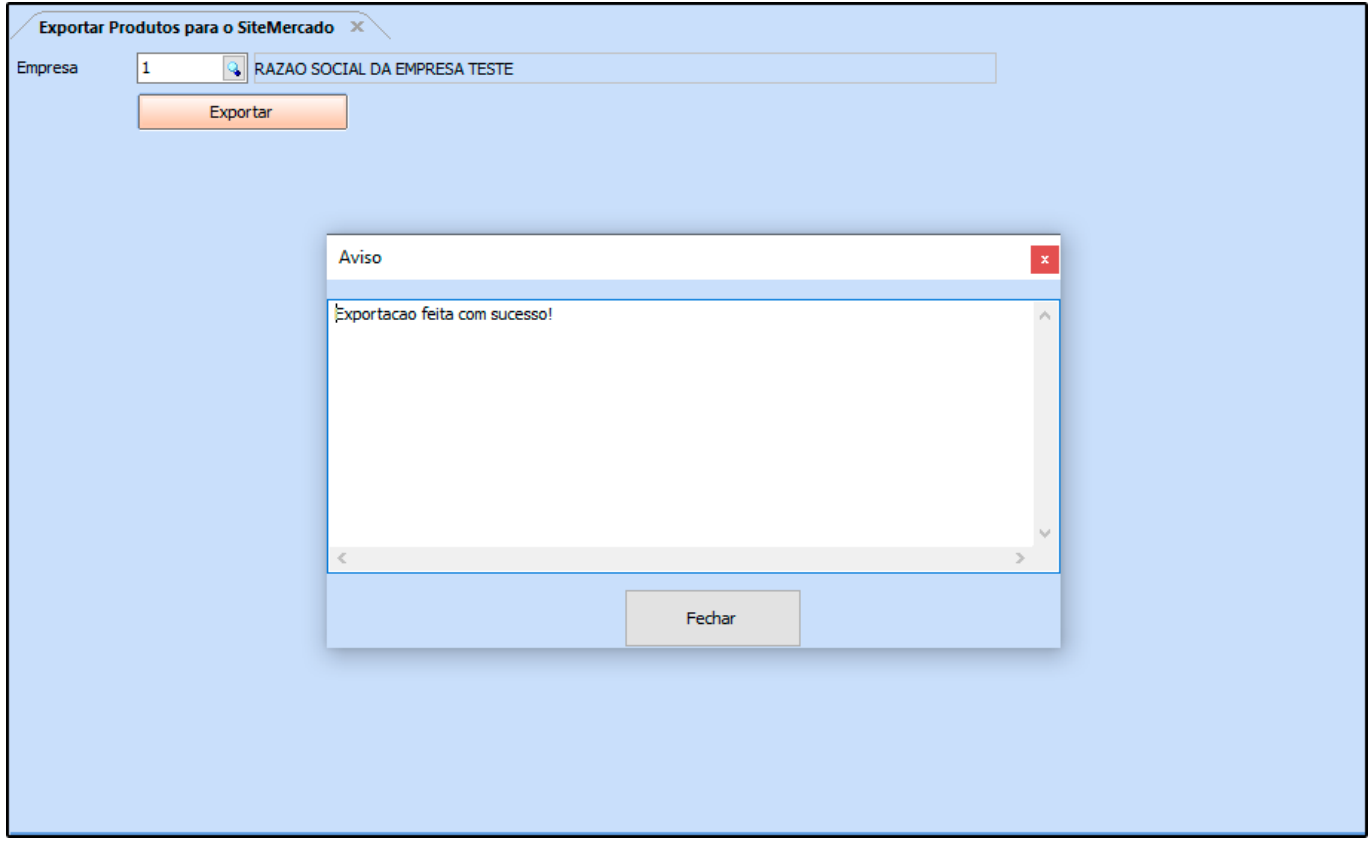

**Obs:** É necessário aguardar 30 minutos para que os produtos estejam disponíveis nesta tela para exportação.

### **4 – Exportar produtos pelo Atualizar Fiscal (Automático)**

**Caminho:** *Atualizar Fiscal > SiteMercado – Produtos > Config.*

É possível também realizar a configuração para exportar os produtos automaticamente pelo *Atualiza Fiscal*, conforme exemplo abaixo:

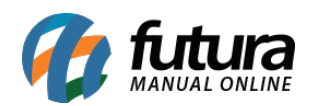

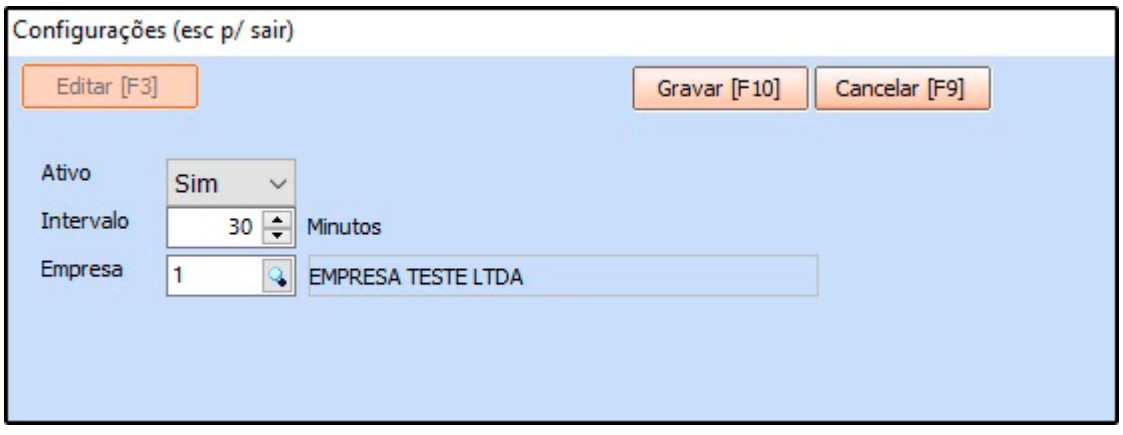

**Ativo:** Neste campo defina se o envio dos produtos estará ativo ou não;

**Intervalo:** Neste campo defina os minutos para que os produtos sejam exportados do sistema pra o SiteMercado, lembrando o intervalo mínimo são de 30 minutos;

**Empresa:** Neste campo insira a empresa que está integrada com o SiteMercado.

### **5 – Exemplo de uma compra realizada pelo Site Mercado**

O cliente irá realizar a compra pela página da empresa no SiteMercado, o mesmo irá adicionar os produtos no carrinho e posteriormente finalizar o pedido, conforme exemplos abaixo:

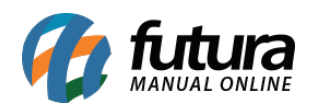

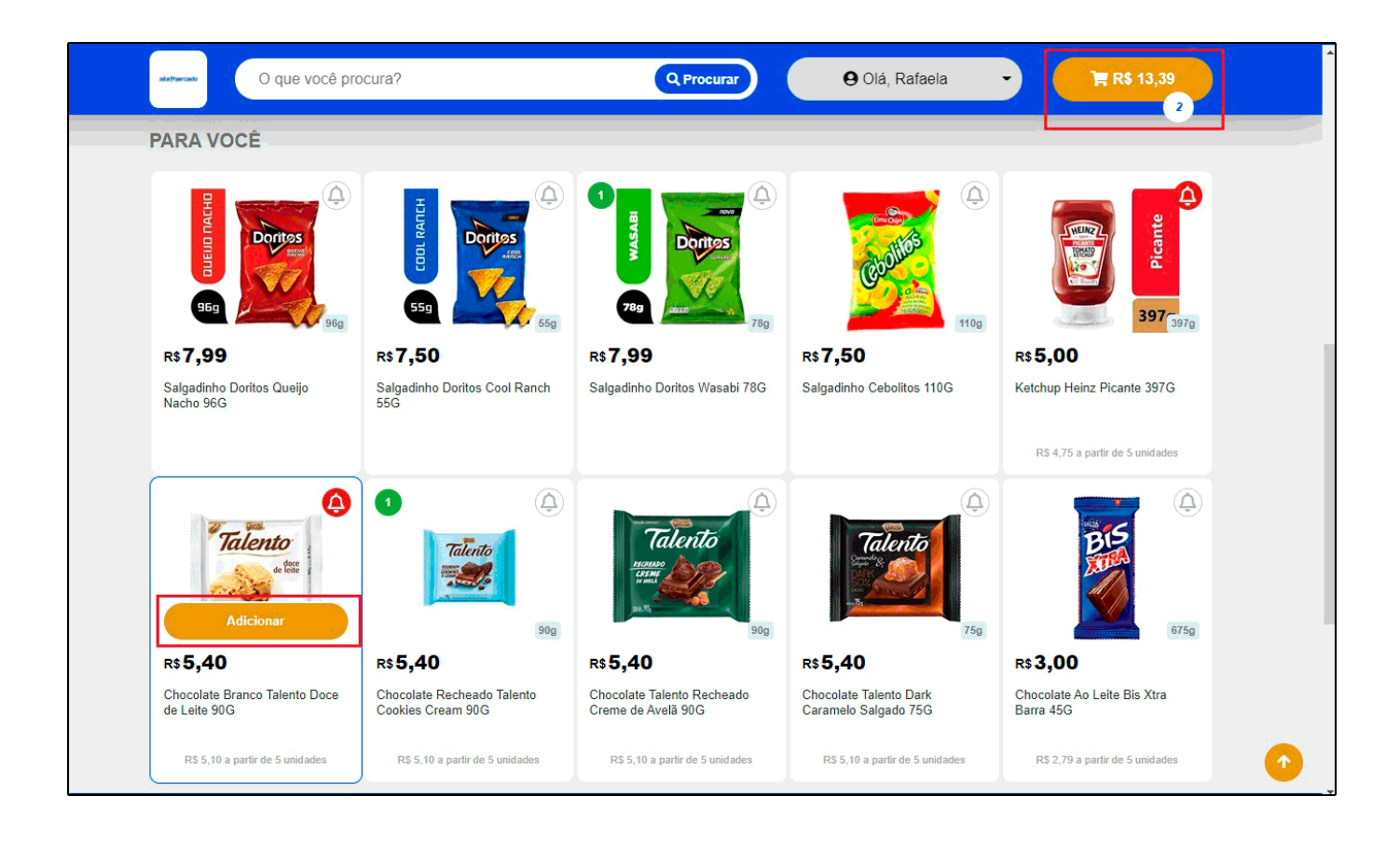

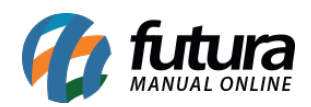

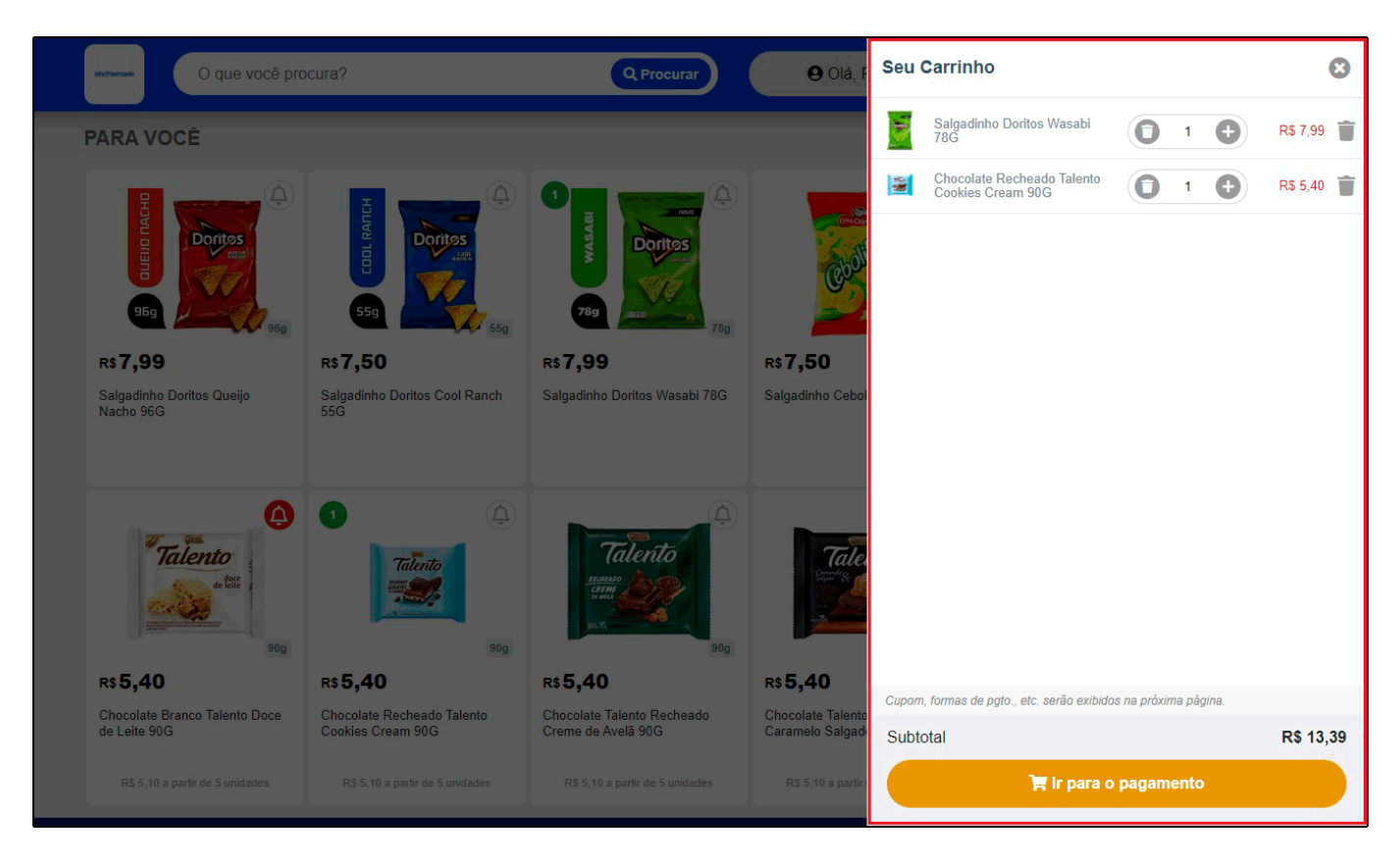

No momento do pagamento é possível definir a data e hora para retirada da mercadoria e também inserir a forma de pagamento, conforme exemplo abaixo:

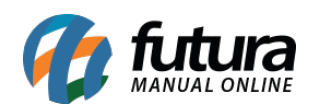

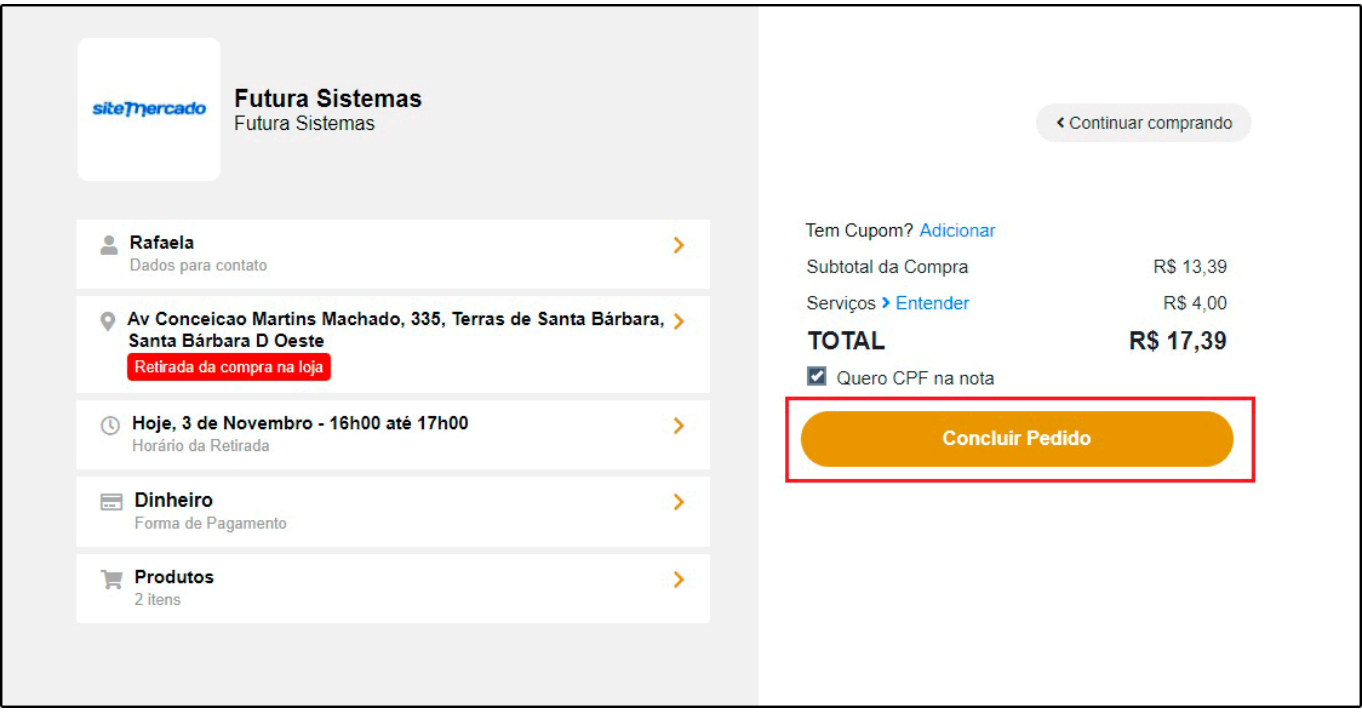

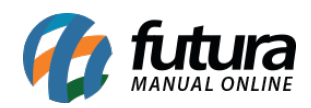

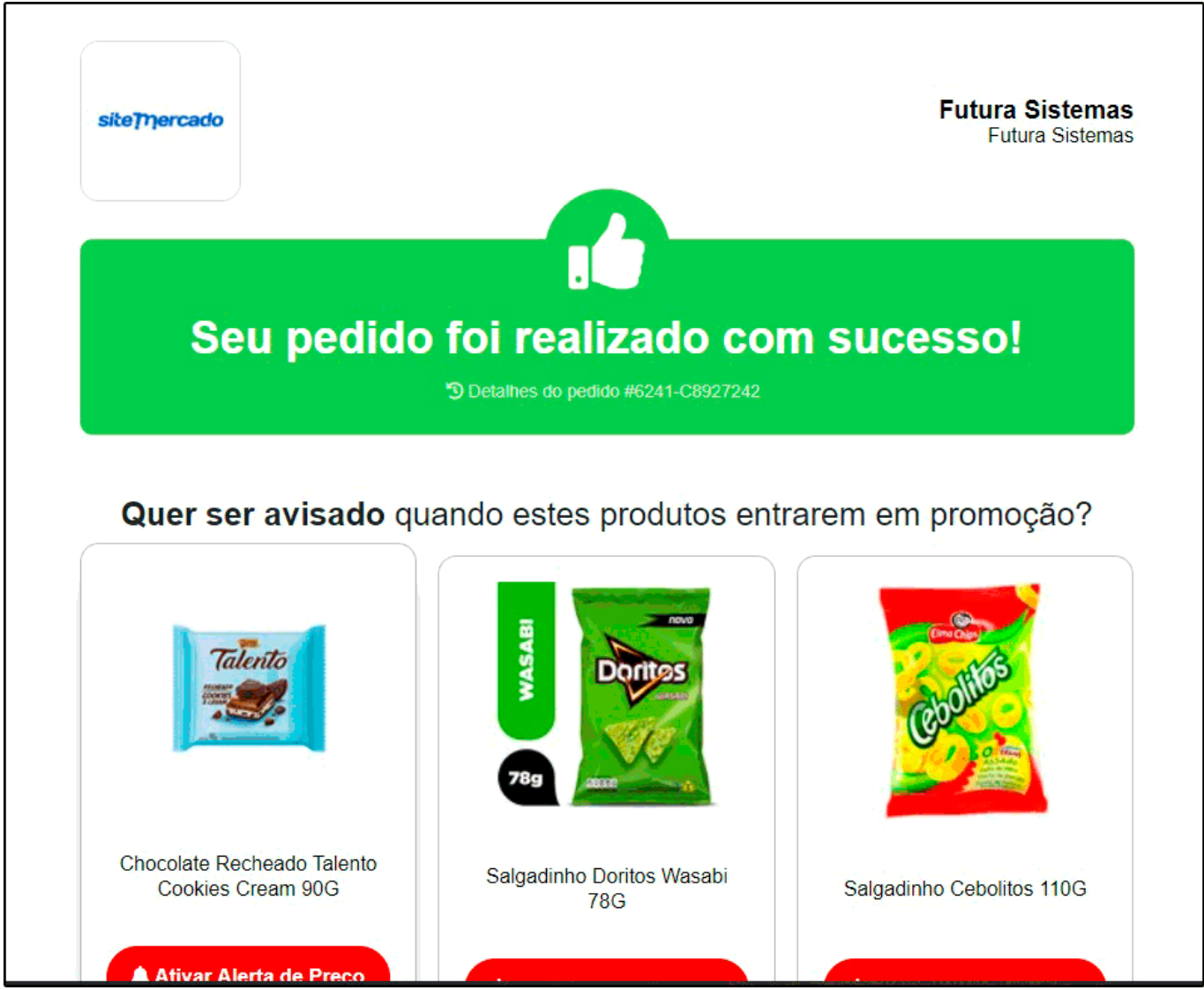

### **6 – Recebimento do Pedido via SMR (SiteMercado Receptor)**

O SiteMercado será responsável por enviar o programa que acessa a plataforma *SMR (Receptor)* que é responsável por receber os pedidos, realizar a separação e finalizar os pedidos após a geração do documento fiscal.

O pedido ficará na aba *Novos*, o usuário poderá analisar o pedido e iniciar a separação, conforme exemplo abaixo:

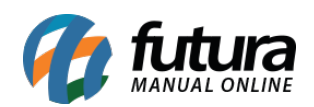

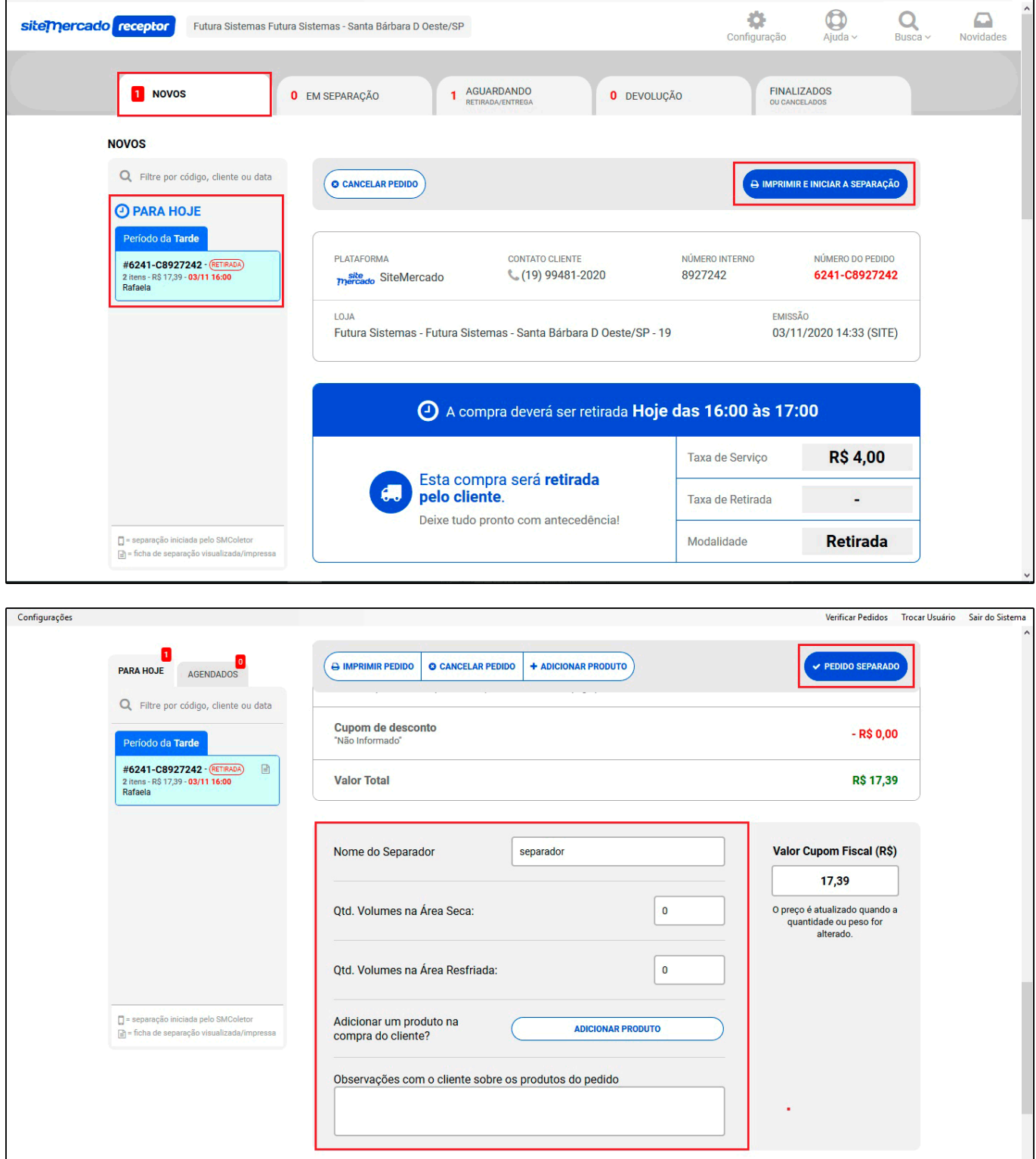

 $\equiv$  STATUS DO PEDIDO

 $\hat{\mathcal{N}}$ 

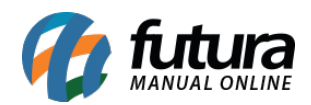

**Obs.** Após separar o pedido o mesmo deve ser importado no sistema ERP Futura Server, caso finalize o pedido pelo receptor ele não será importado para o sistema.

# **7 – Importar pedidos do SiteMercado para o ERP Futura Server**

### **Caminho:** *Importar > Pedidos – SiteMercado*

Após separar os produtos pelo *Receptor* os pedidos serão recebidos no *ERP Futura Server* a cada 5 minutos ou mais, clique sobre o botão importar e os pedidos serão transferidos, conforme exemplo abaixo:

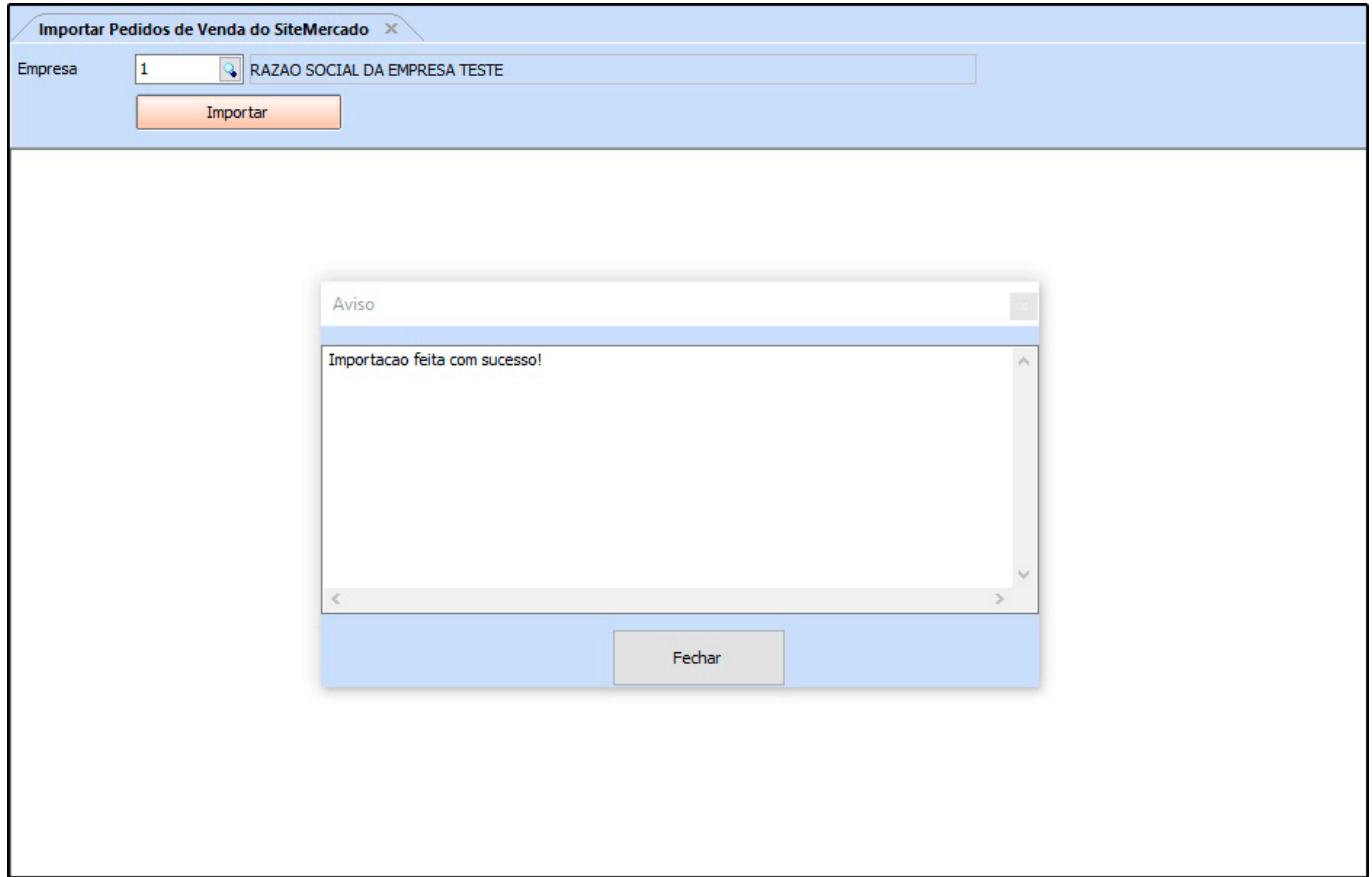

Na tela de importação será exibido o número do pedido e o valor total do mesmo:

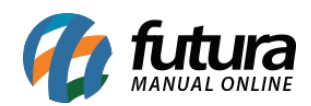

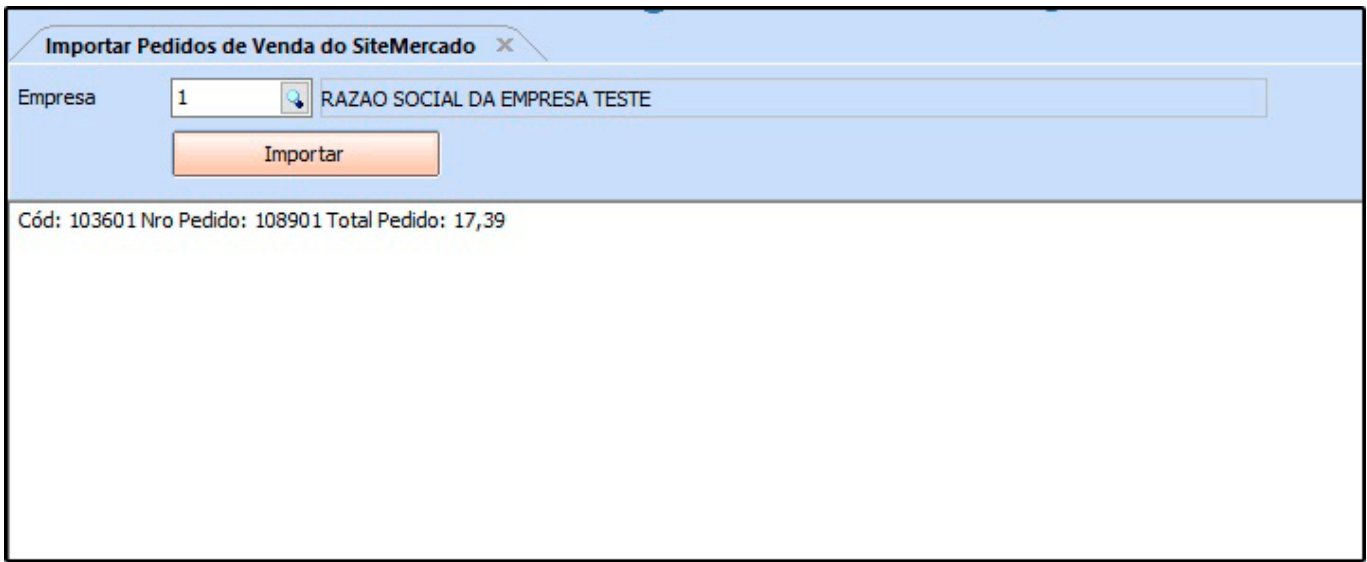

Para visualizar o pedido de venda acesse o caminho *Vendas > Pedido de Vendas* e pesquise pelo mesmo, o pedido será aberto com todas as informações inseridas no SiteMercado, podendo realizar a baixa, imprimir o pedido e gerar a NF-e.

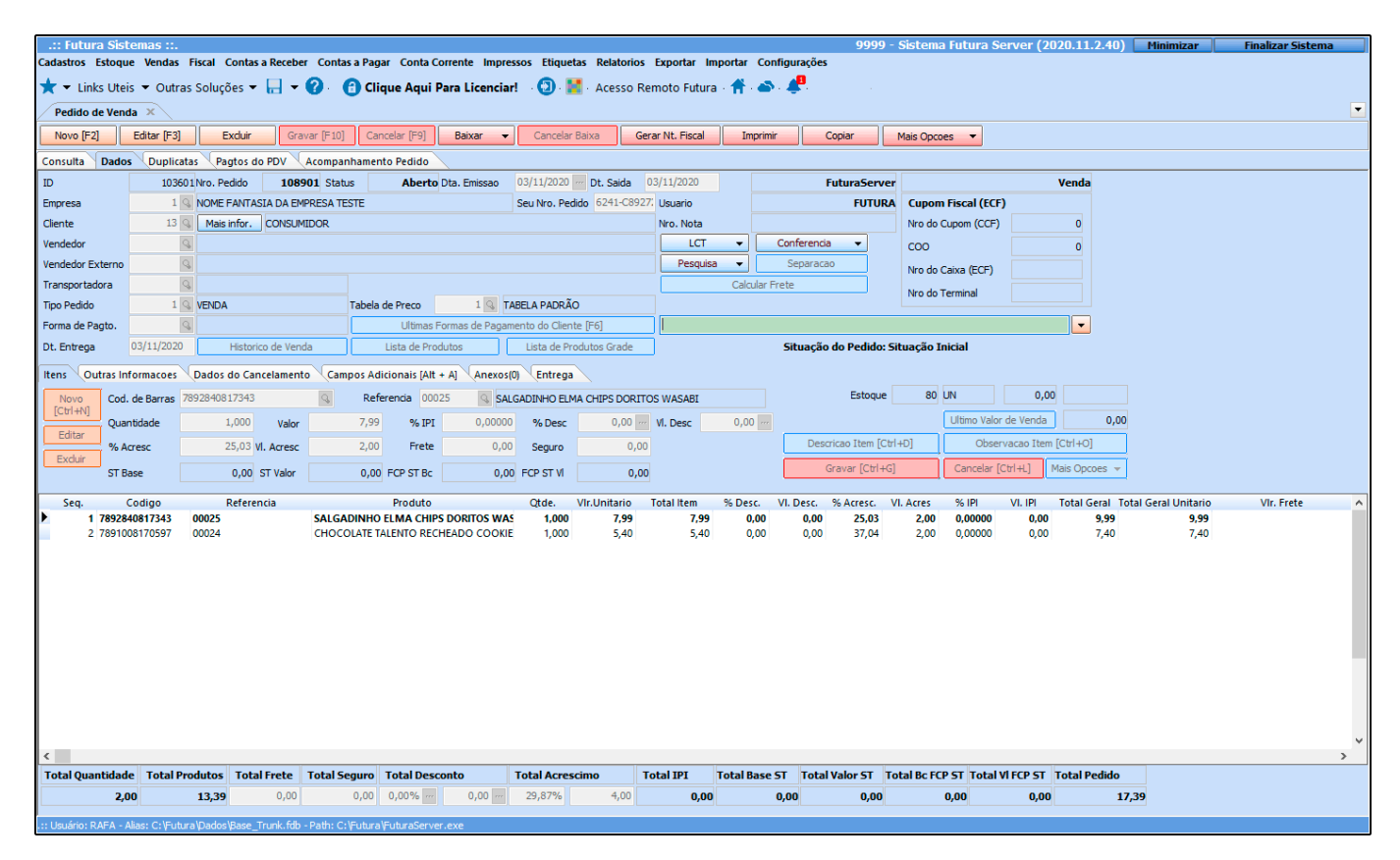

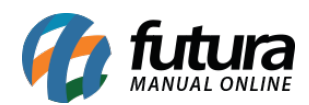

## **8 – Finalização do pedido no Receptor**

Após importar o pedido no *ERP Futura Server* o usuário precisará clicar no botão *Compra Finalizada (Retirado)* e os produtos ficarão disponível para o cliente retirar.

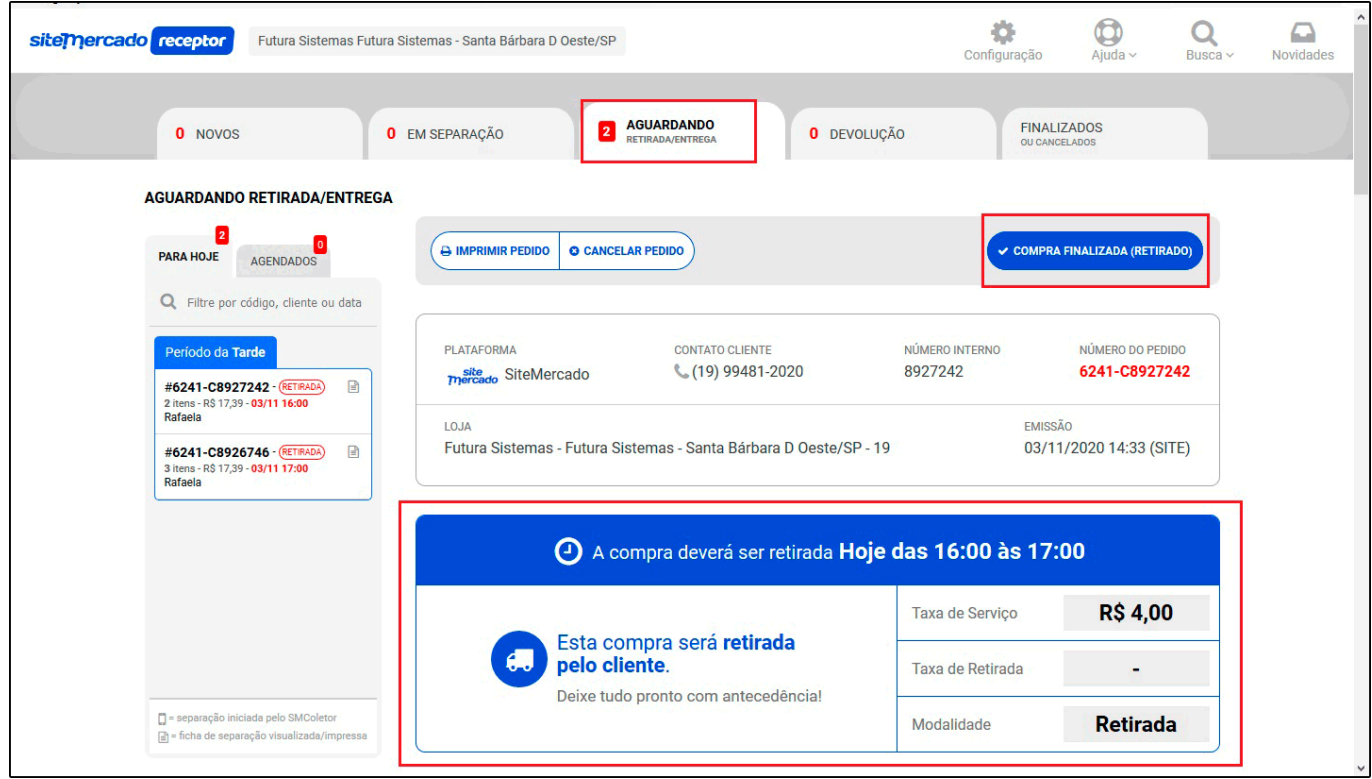

Quando o cliente retirar a compra o usuário será notificado para confirmar que a compra foi finalizada, conforme exemplo abaixo:

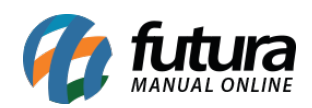

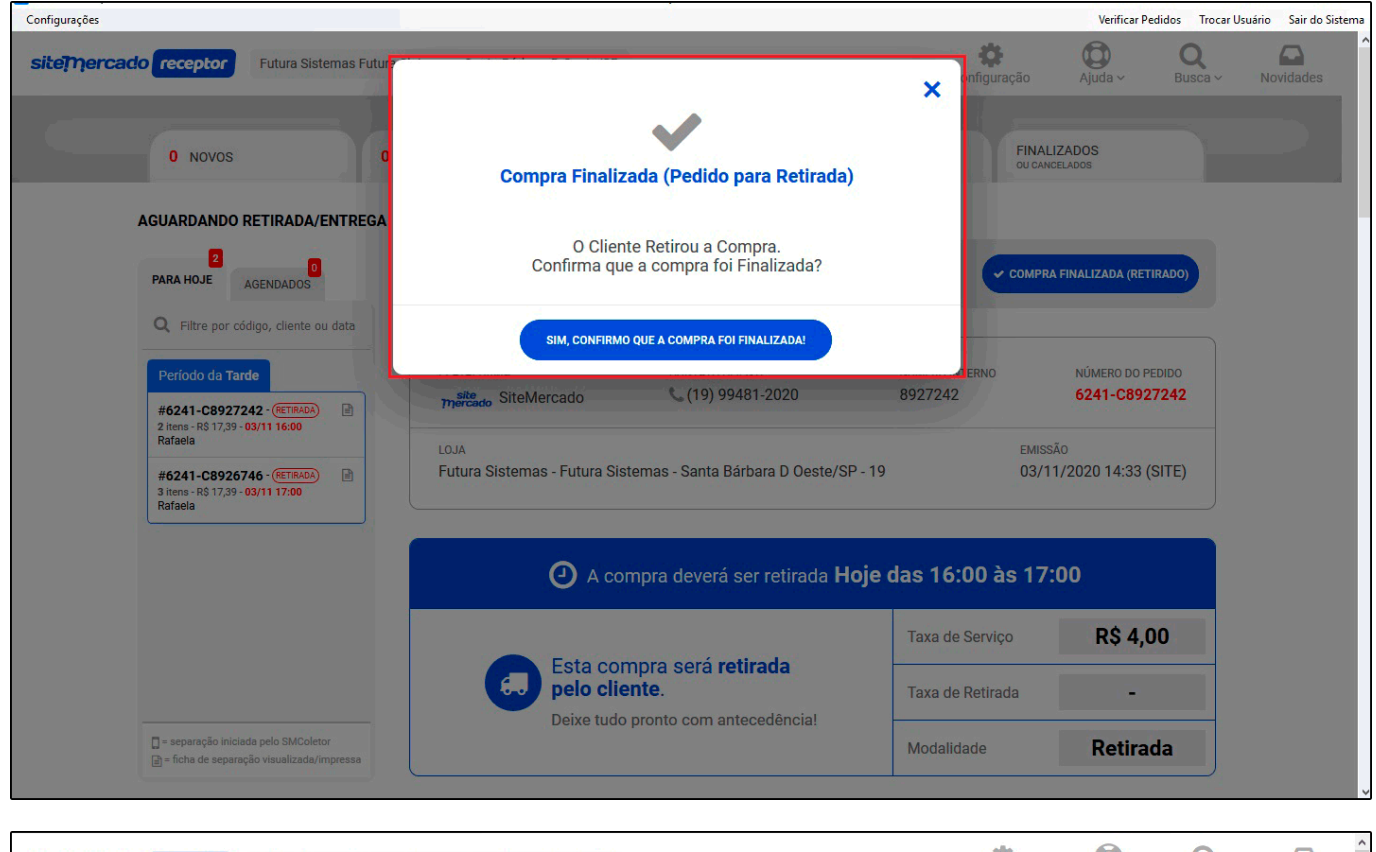

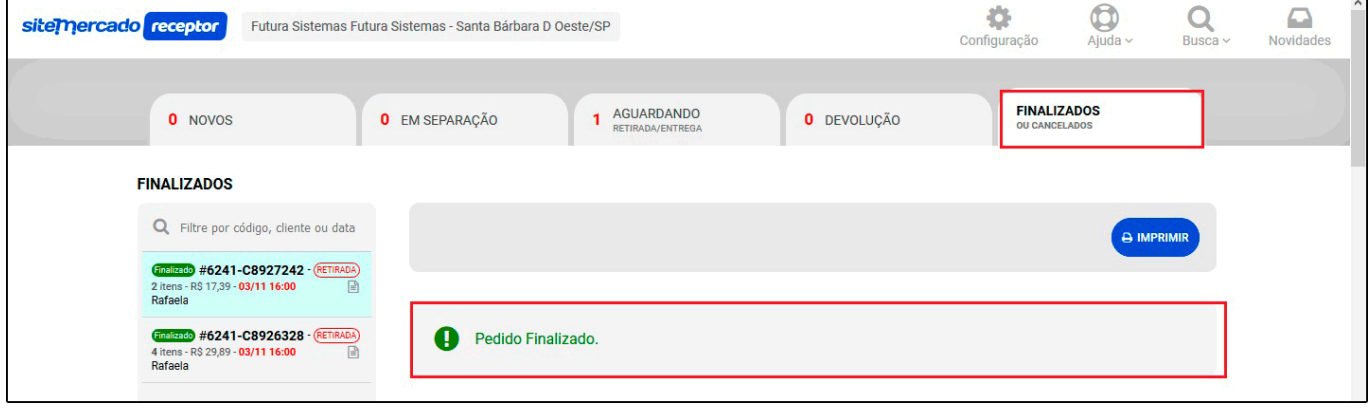